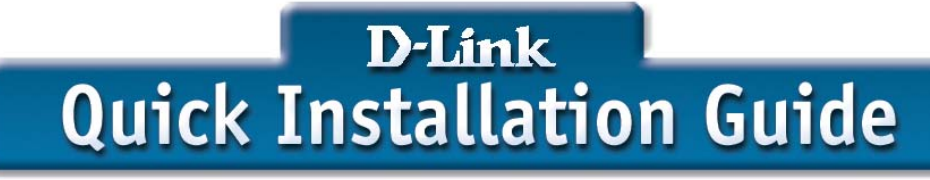

**This product can be set up using any current web browser, i.e., Internet Explorer 5x, Netscape Navigator 4x.** 

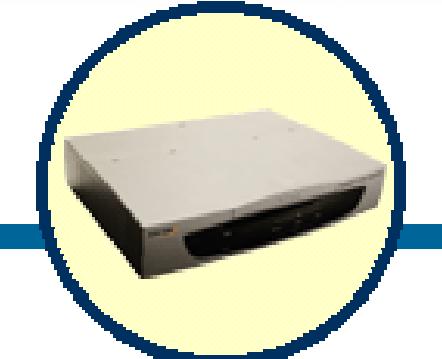

**DLB-1200** 

**Network Load Balancer**

### **Before You Begin**

l

This Quick Installation Guide (QIG) provides instruction for installing the DLB-1200 and Ethernet configuration for other PCs. The former part is going to show how to connect DLB-1200 with other Network equipments and Network configuration of DLB-1200. The latter part is a description for configuring Network setting of other PCs on Ethernet to make sure the normal function of whole Network.

# **Check Your Package Contents**

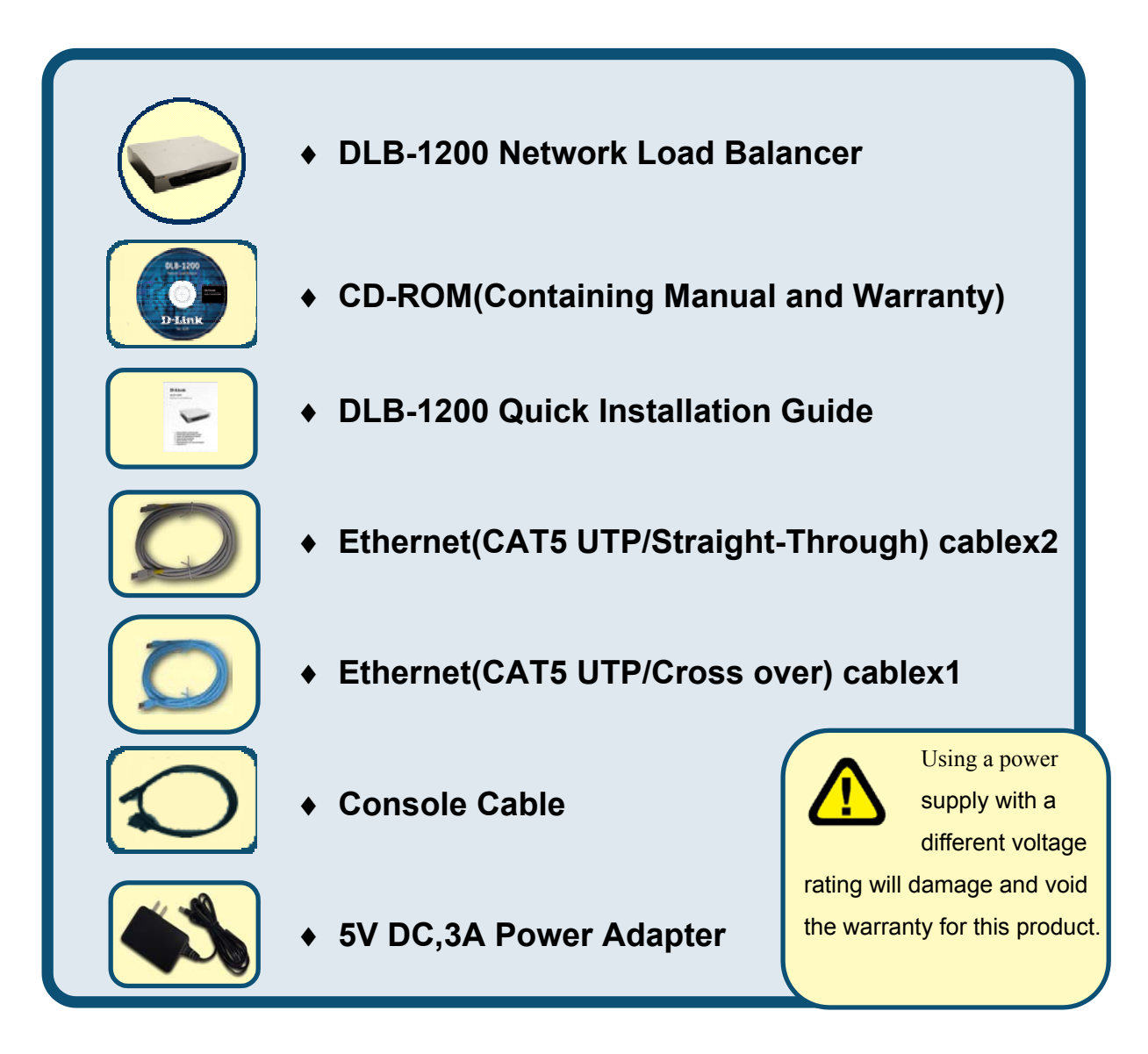

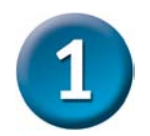

**Connect the DLB-1200 to Your Ethernet** 

### **A**、**Ensure the DLB-1200 and DSL/Cable Modem are power OFF.**

#### **B**、**WAN port connection**

Please use a standard cable or the cable supplied with your DSL/Cable Modem to connect DLB-1200 and DSL/Cable Modem. If using only one Broadband modem, connect it to the "WAN 1 External Port".

If your WAN (DSL/Cable Modem) has been connected to internal Firewall or Router, please connect the DLB-1200 to the Firewall or Router.

#### **C**、**Ethernet port connection**

Use 10Base T and 100Base T connections to connect your admin PC with the internal Switch or Hub that connected to the Ethernet Port on DLB-1200. If you want directly connect the DLB-1200 to this PC, you have to use a Cross Over Line as connection.

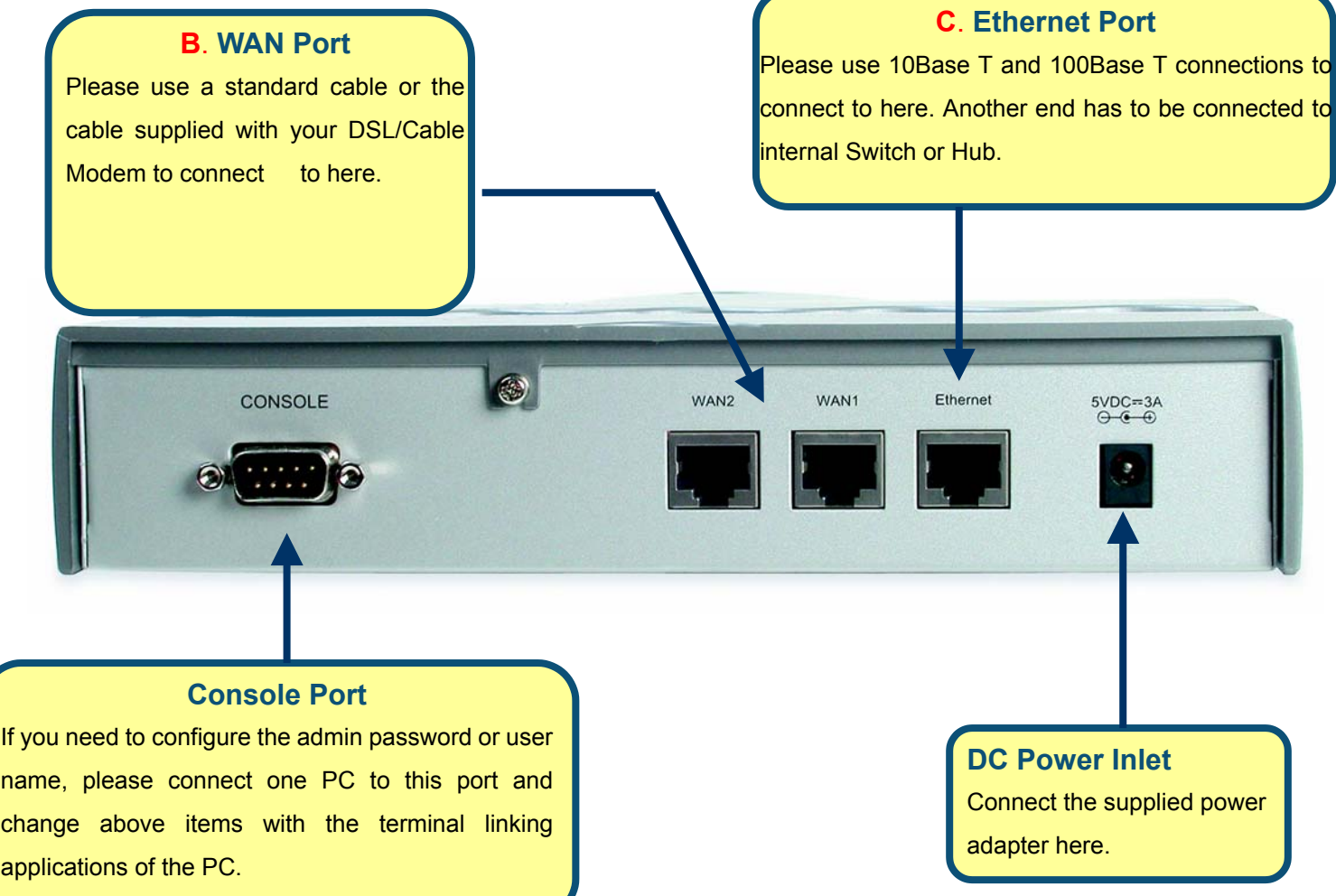

#### **D**、**Power up**

Power the DSL/Cable modem or modems.

Connect the supplied power adapter to the DLB-1200 and power up.

#### **E**、**Check the LED**

The Power Indicator and WAN 1/2 Indicator should be ON, if the corresponding WAN External Port was connected to a DSL/Cable Modem、Firewall or a Router.

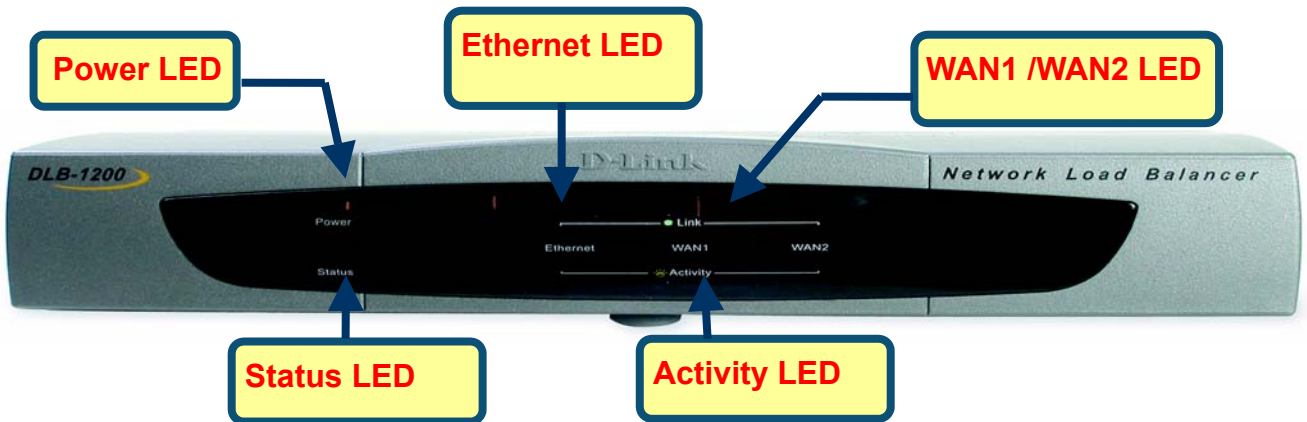

The corresponding Ethernet Indicator should be ON while a PC connected to the Ethernet Port. If any error condition shows up, the Error Indicator stays ON.

#### **Connection Legend**

Here comes a connection legend, you have to connect your DSL/Cable Modems to WAN 1 and WAN 2 Port with DLB-1200, then you have to connect DLB-1200 with your internal Switch or Hub. If you need to connect DLB-1200 with administrator's PC directly, you have to use Cross Line as a connection.

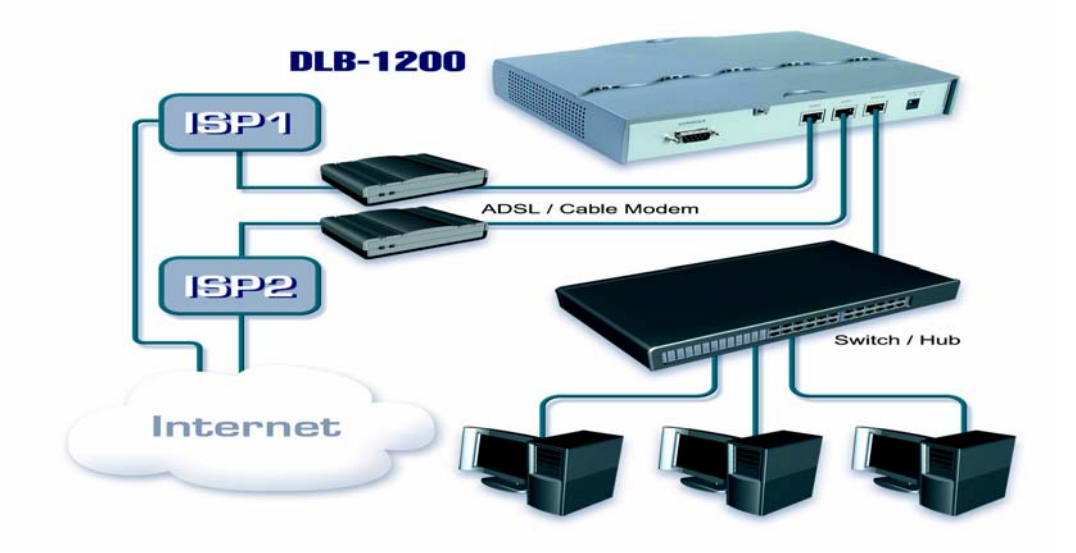

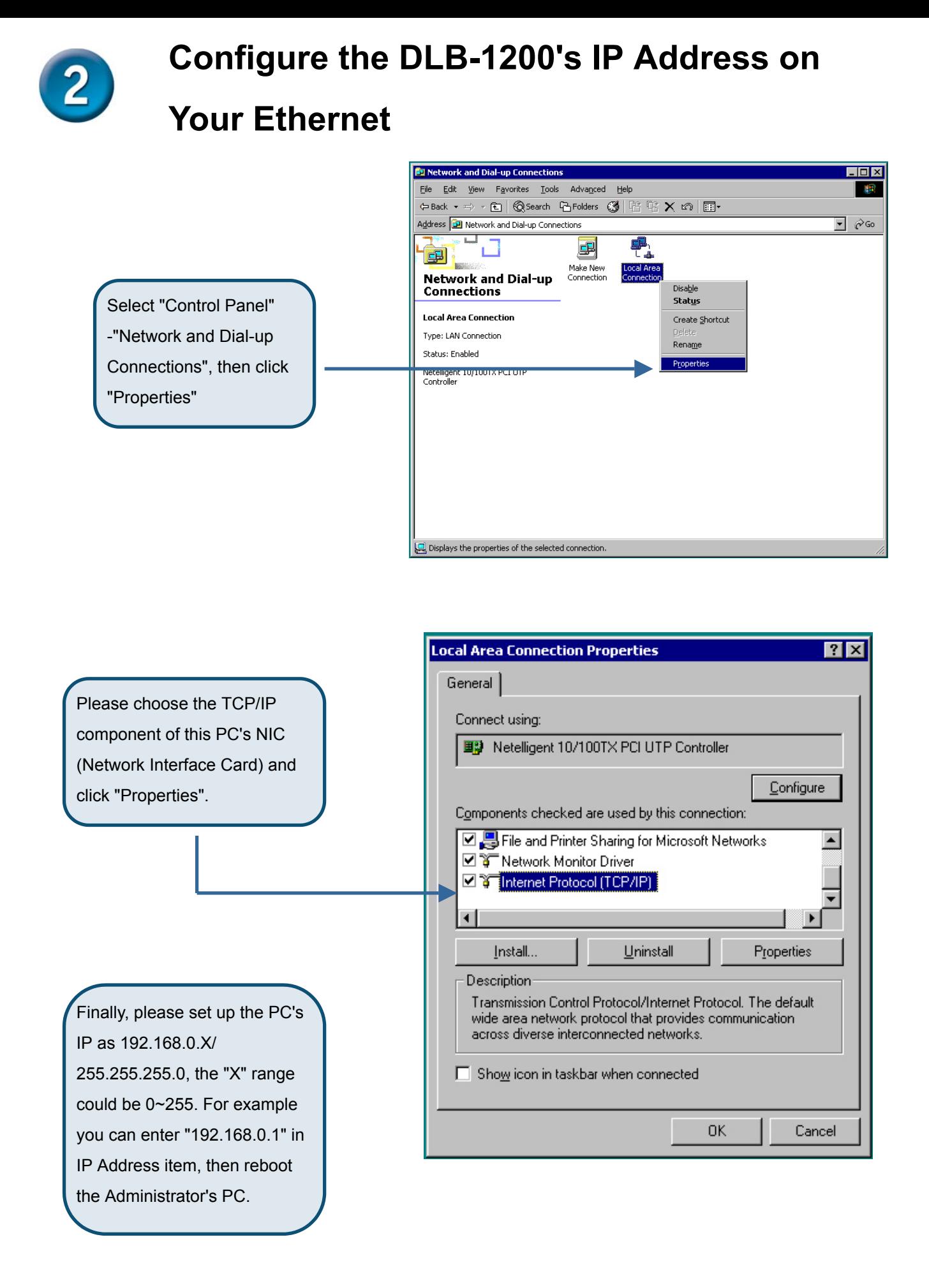

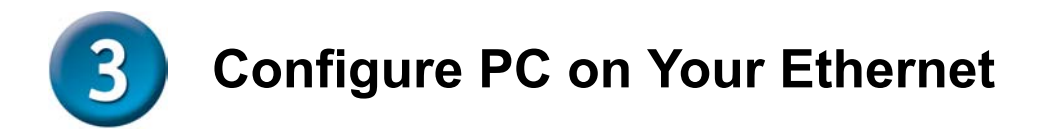

After DLB-1200 installation, for each PC, the following items may need to be configured:

- **TCP/IP Network Setting**
- **Internet Access Configuration**
- **A**、**TCP/IP Network Setting**

If administrator's PC uses the default Windows 95/98/ME/2000/XP setting, no changes need to be made. Please restart or reboot the PC. Then DLB-1200 will act as a DHCP Server, automatically providing a suitable IP Address (and related information) to each PC.

> Reboot other PCs. For all non-Server version of Window, the default TCP/IP setting is to act as a DHCP client. In Windows, this called Obtain an IP address automatically.

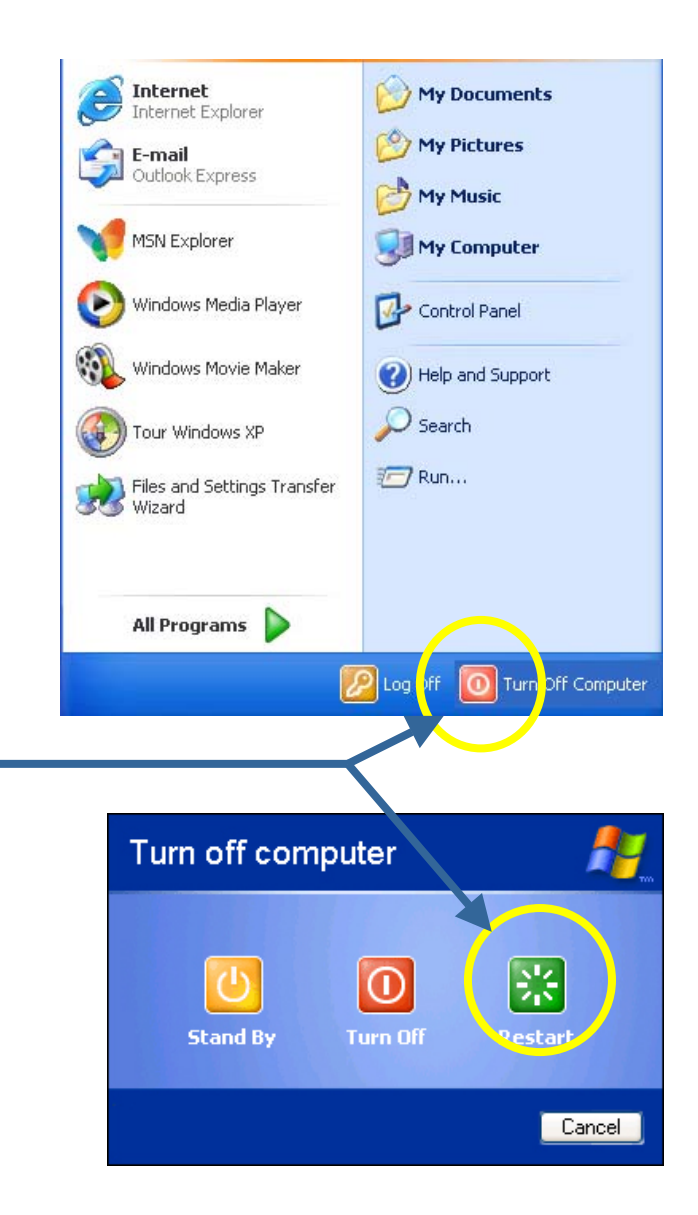

 If using fixed IP Address on your LAN, or you want to check your TCP/IP setting, refer to **Appendix - Windows TCP/IP Setup**.

#### **B**、**Internet Access Configuration**

If you hope any PC on Ethernet can link up Internet through DLB-1200, Please make configurations according to different environment by following steps.

#### **For Windows 9x/2000**

- 1. Select Star Menu Setting Control Panel - Internet Option.
- 2. Select the Connection Tab, and click the setup button.
- 3. Select "I want to set up my Internet connection manually, or I want to connect through a local area Network (LAN)" and click Next.
- 4. Select "I connect through a local area network (LAN)" and click Next
- 5. Ensure the entire box on the following Local area network Internet Configuration screen is **unchecked**.
- 6. Please check the "No" option when prompted "Do you want to set up an Internet mail account now?
- 7. Click Finish to close the Internet Connection Wizard to complete the setup.

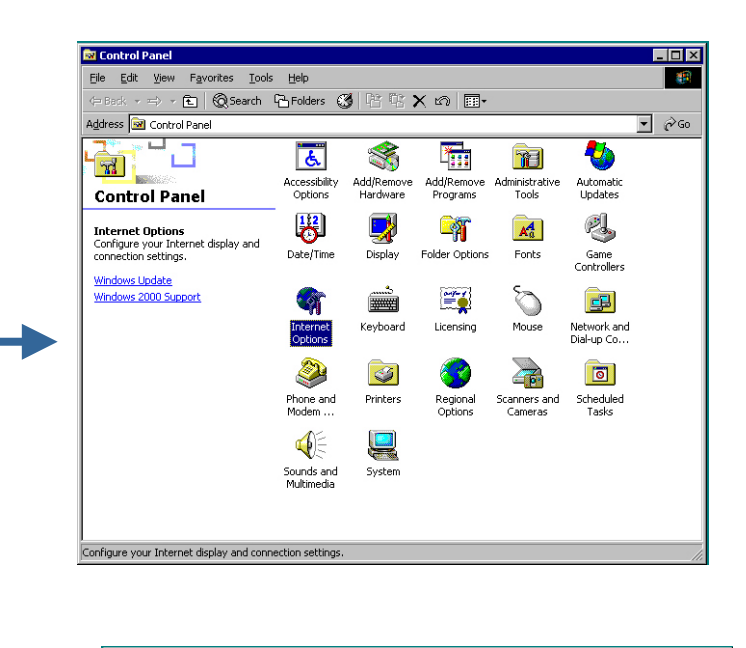

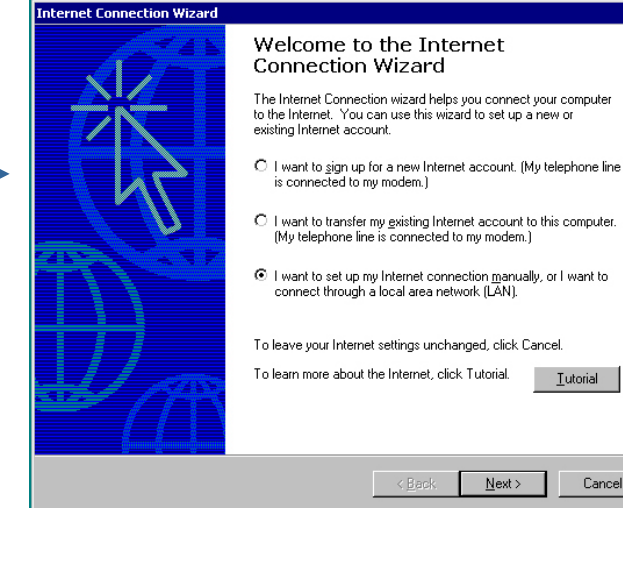

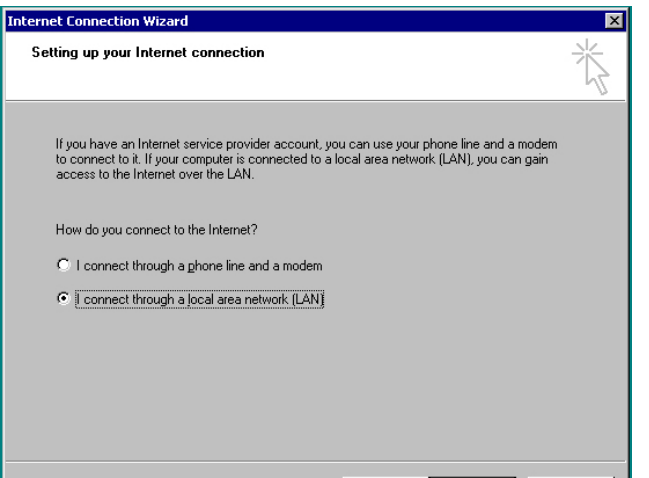

 $\leq \underline{\mathsf{Back}}$   $\qquad \underline{\mathsf{Next}}$ Cancel

1 Lutorial

Cancel

 $N$ ext >

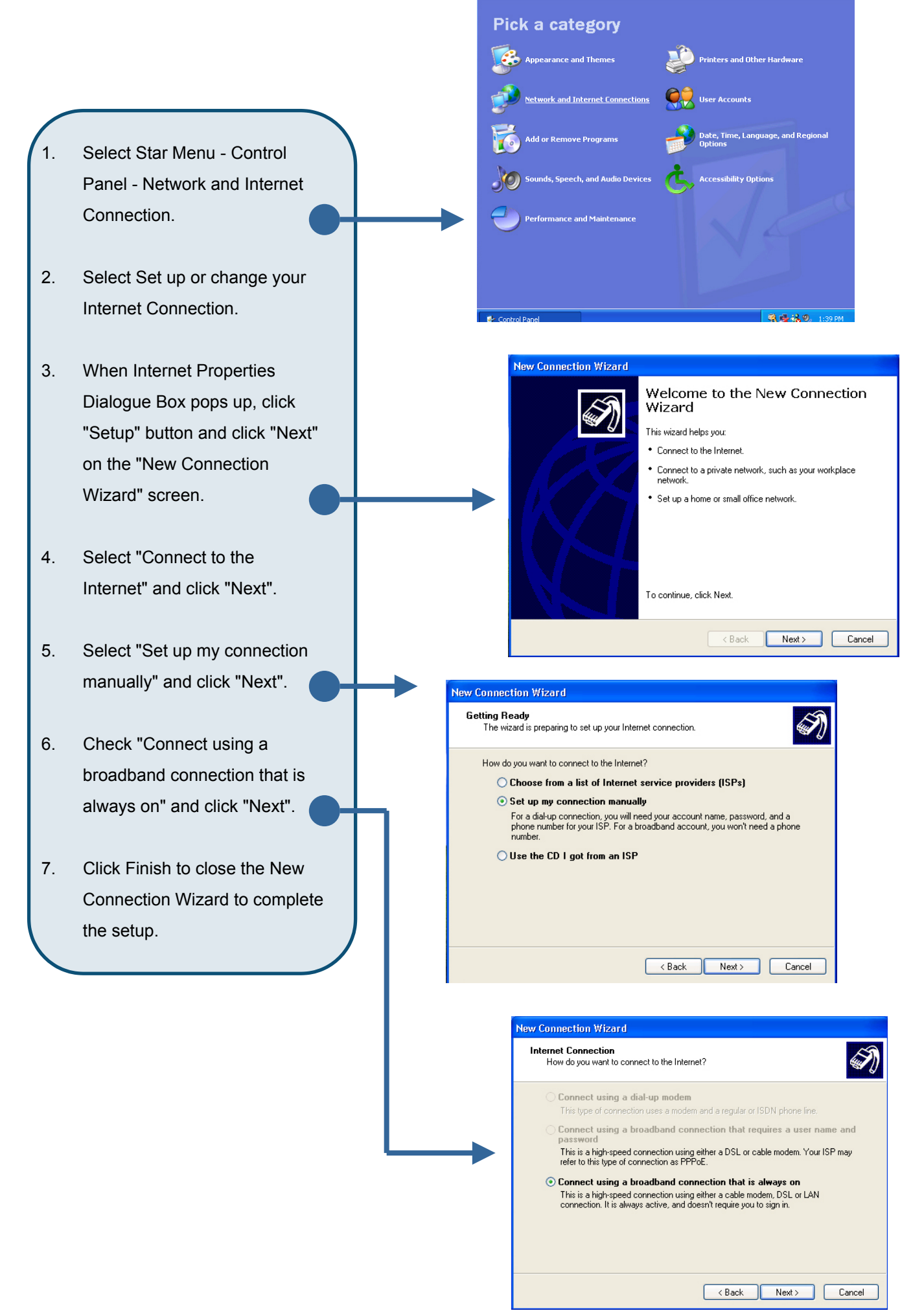

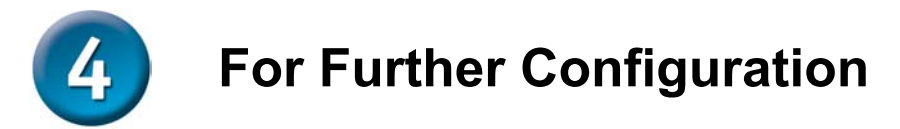

#### **A**、**Open WEB Browser**

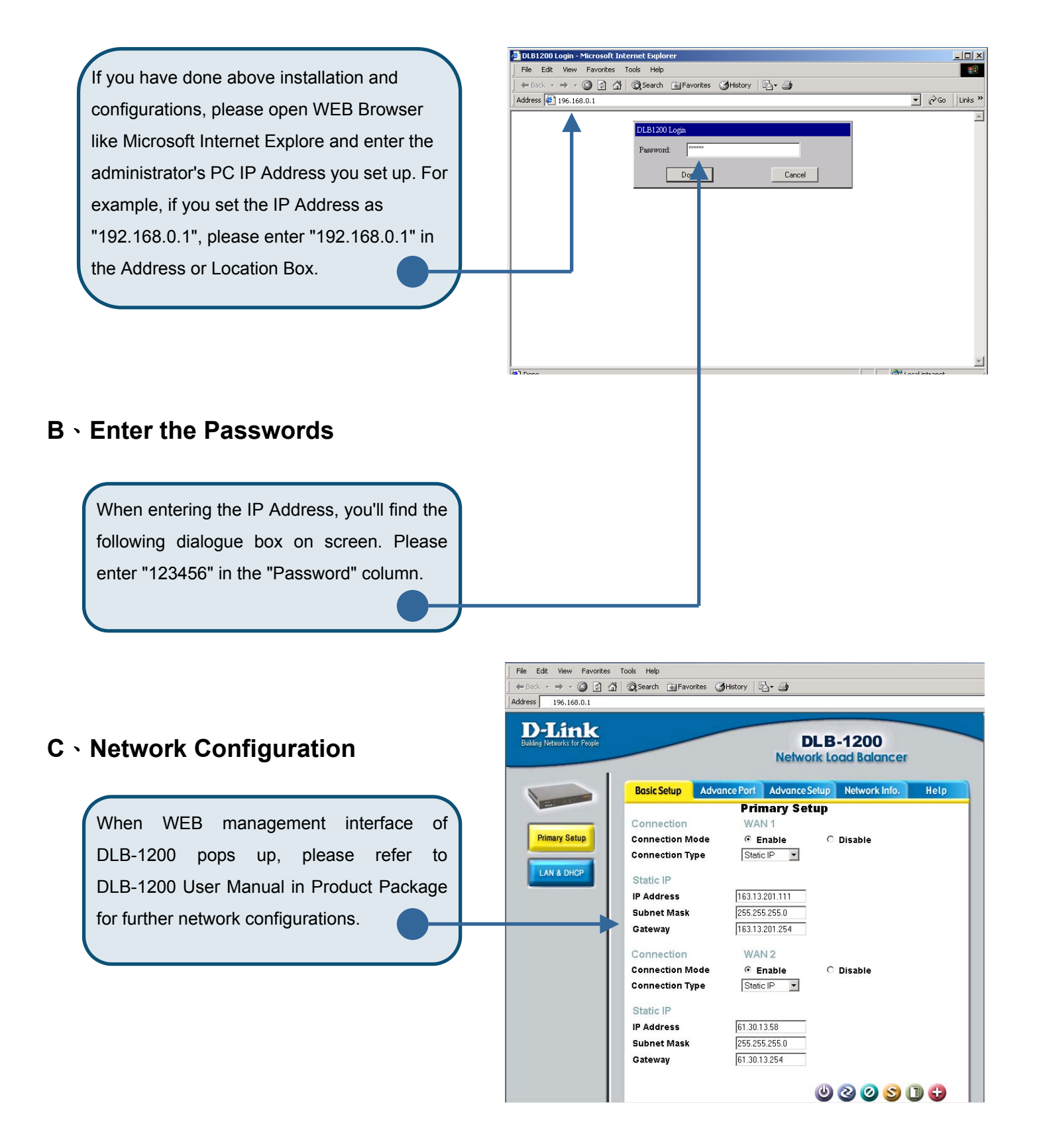

# **Appendix - Windows TCP/IP Setup**

Before ensure your TCP/IP settings correct, please check DLB-1200's IP Address with your network administrator, and ask your ISP for DNS Address or Address before making the following changes.

### **A**、**Checking TCP/IP Settings - Windows 9x/ME**

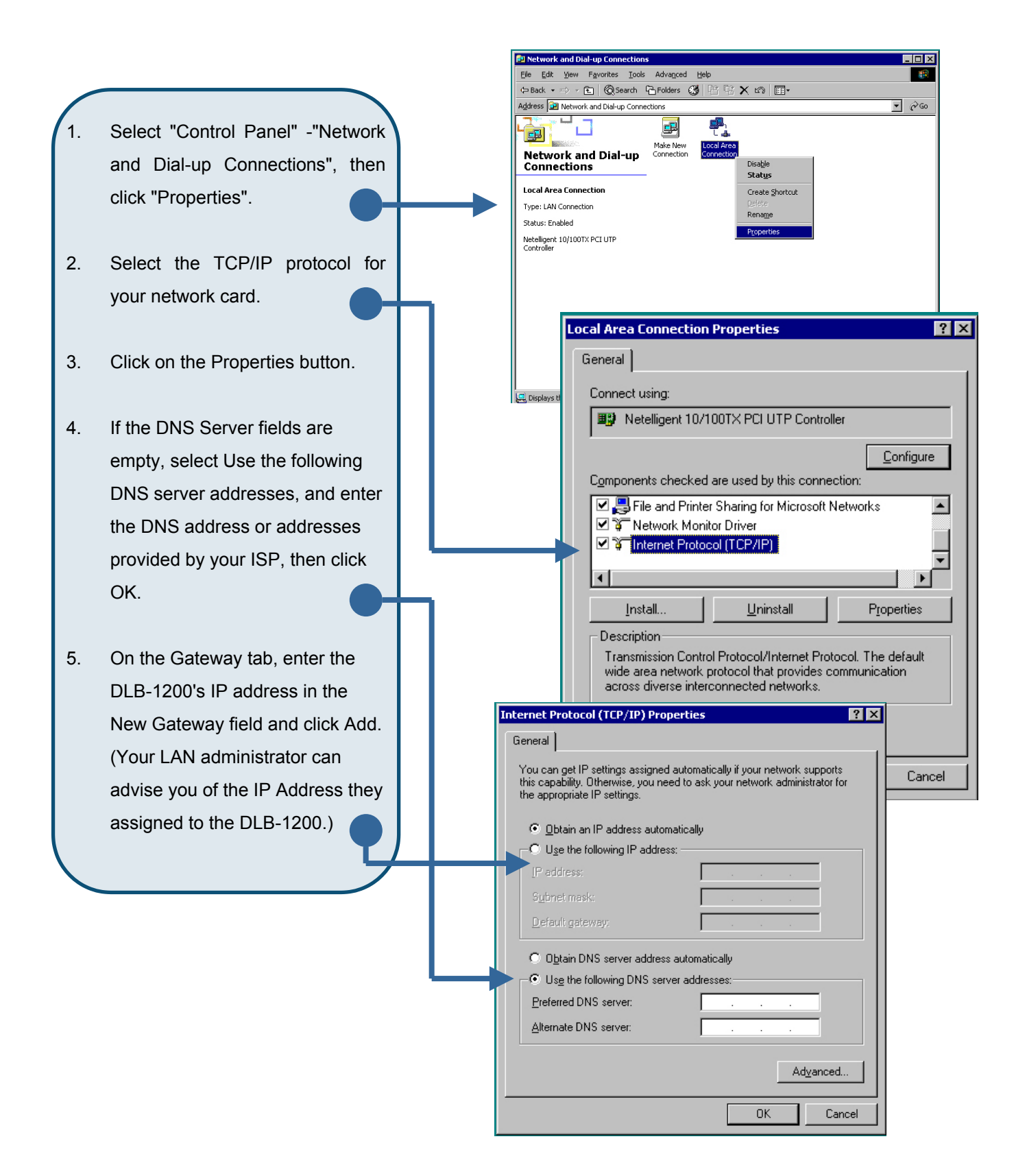

#### **B**、**Check TCP/IP Setting - Windows 2000**

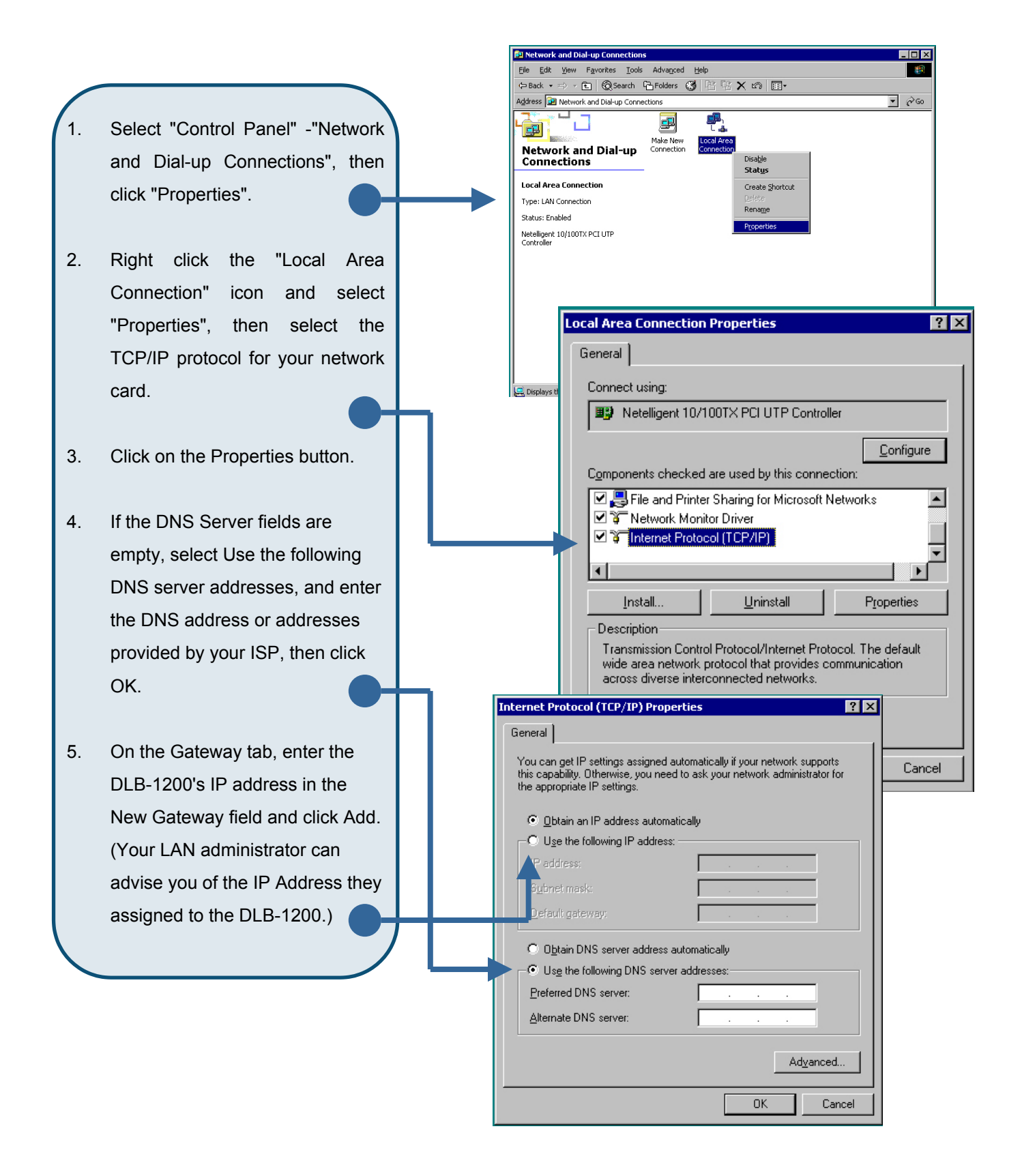

### **C**、**Checking TCP/IP Setting - Windows XP**

- 1. Select Star Menu Control Panel - Network Connections and click "Network Connections".
- 2. **Right click the Local Area Connection icon and select Properties.**
- 3. **Select the TCP/IP protocol for your network card and click the Properties button.**
- 4. **If the DNS Server fields are empty, select Use the following DNS server addresses, and enter the DNS address or addresses provided by your ISP, then click OK.**
- 5. On the Gateway tab, enter the DLB-1200's IP address in the New Gateway field and click Add. (Your LAN administrator can advise you of the IP Address they assigned to the DLB-1200.)

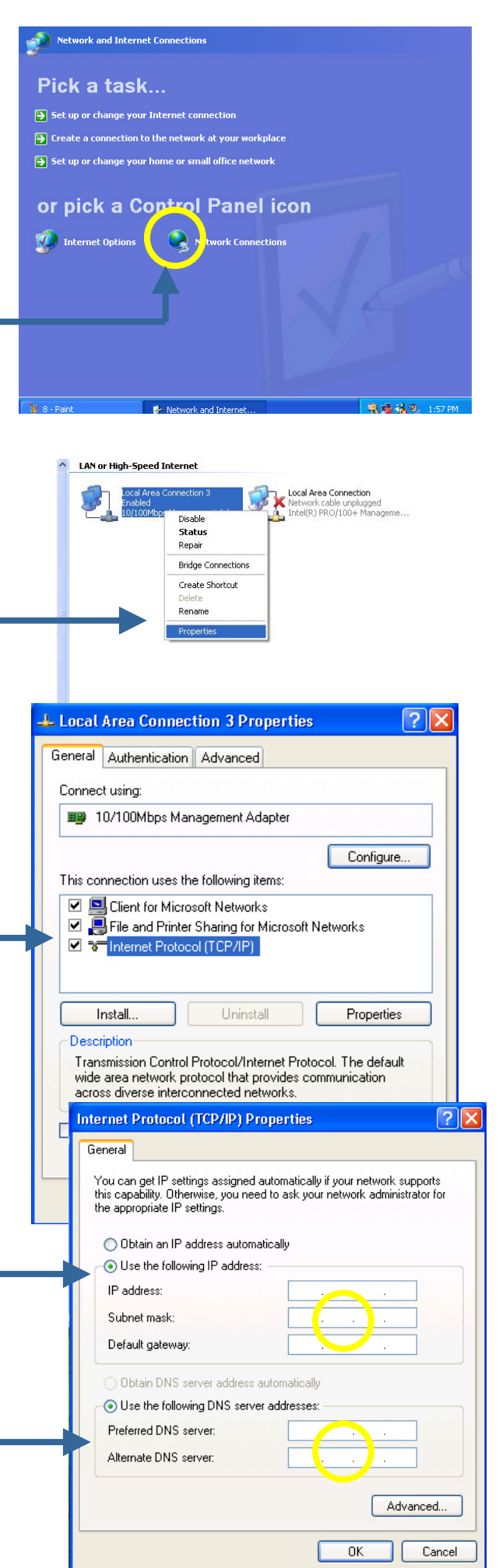

## **Technical Support**

You can find the most recent software and user documentation on the **D-Link** website.

**D-Link** provides free technical support for customers within the United States for the duration of the warranty period on this product.

U.S. customers can contact **D-Link** technical support through our web site or by phone.

**D-Link Technical Support over the Telephone:**  (800) 758-5489 24 hours a day, seven days a week

**D-Link Technical Support over the Internet:** 

http://support.dlink.com il tarih bilan dan kalendar dan sebagai dan kalendar dan sebagai dan diturut dan dikenali dan dikenali dan di<br>Bilang dan dikenali dan dikenali dan dikenali dan dikenali dan dikenali dan dikenali dan dikenali dan dikenali

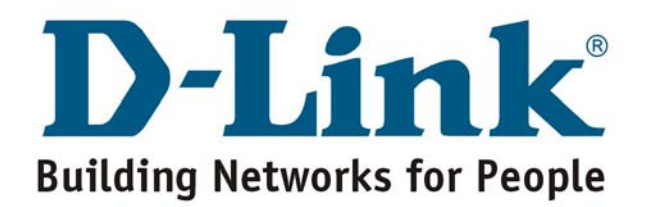